## **WORKSHOP 4**

# *Post Processing of Stress Results*

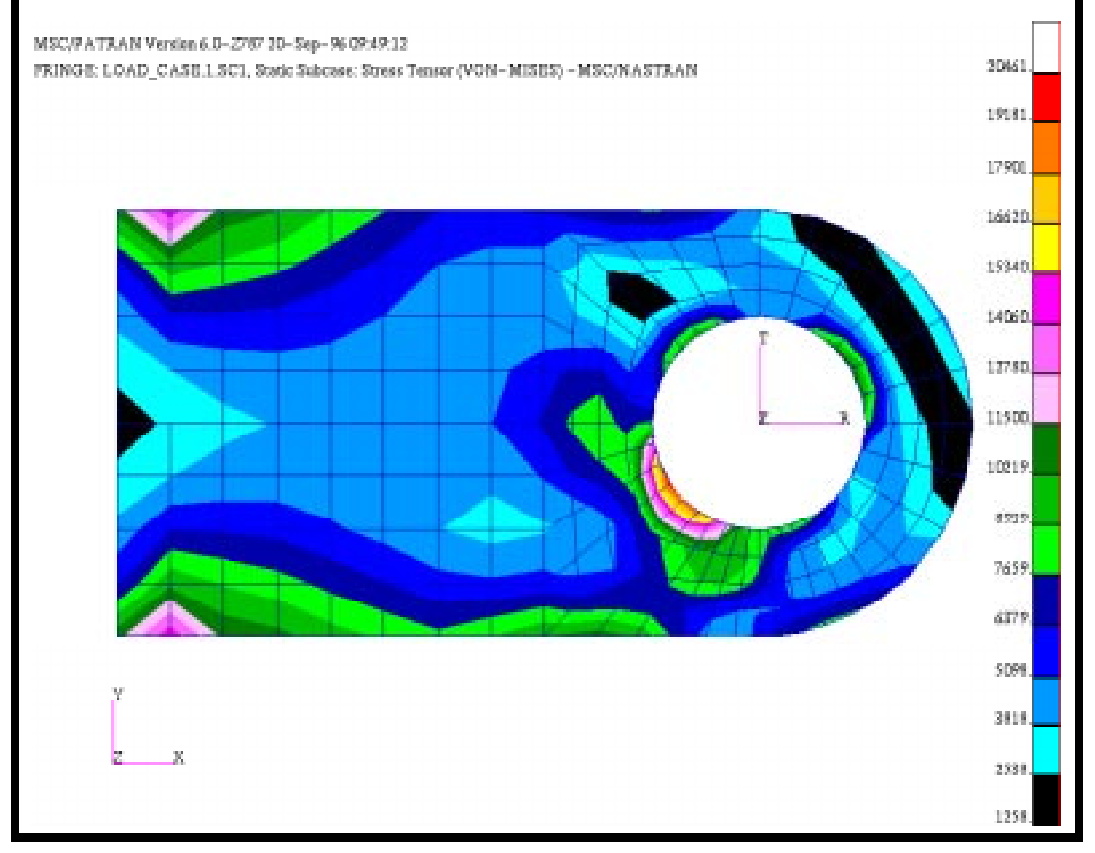

## **Objectives:**

- To post-process stress results from MSC/NASTRAN.
- To use MSC/PATRAN to create fill and fringe plots to determine if the analyzed part will meet a customerdefined criteria or whether the part needs to be redesigned and re-analyzed.

**4-2** PATRAN 322 Exercise Workbook

## **Model Description:**

In this exercise, you will examine the stress results of the clevis model analyzed using the MSC/NASTRAN code by rendering a variety of fringe and element fill plots.

## **Exercise Procedure:**

1. Create a new database and name it **clevis2**.

Type **p3** in your xterm. The *Main Window* and *Command Window* will appear.

#### **File/New ...**

*New Database Name:* **clevis2.db**

**OK**

The viewport (PATRAN's graphics window) will appear along with a New Model Preference form. The New Model Preference sets all the code specific forms and options inside MSC/PATRAN.

In the New Model Preference form set the *Tolerance* to **Default.**

*Tolerance:* ◆ **Default**

*Analysis Type:* **Structural**

*Analysis Code:* **MSC/NASTRAN**

#### **OK**

2. Import the new clevis model and results for this exercise by reading the output2 file **clevis.op2**.

#### ◆ **Analysis**

 $Action:$ 

 $Object:$ 

 $Method:$ 

**Select Results File...**

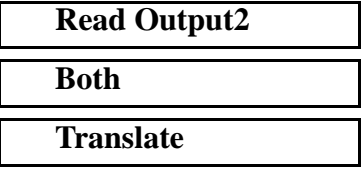

*Selected Results File:* **clevis.op2**

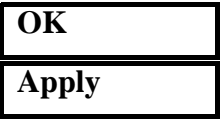

3. First create a fringe plot of the Von Mises stress in the clevis, first with the Results form.

#### ◆ **Results**

 $Action:$ 

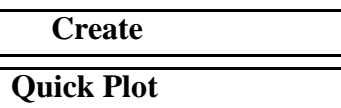

 $Object:$ 

Click on the **Select Results** icon at the top of the Results form

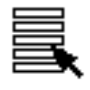

*Select Fringe Results* **Stress Tensor**

**Apply**

*Select Results Case* **LOAD\_CASE.1**

*Quantity:* **Von Mises**

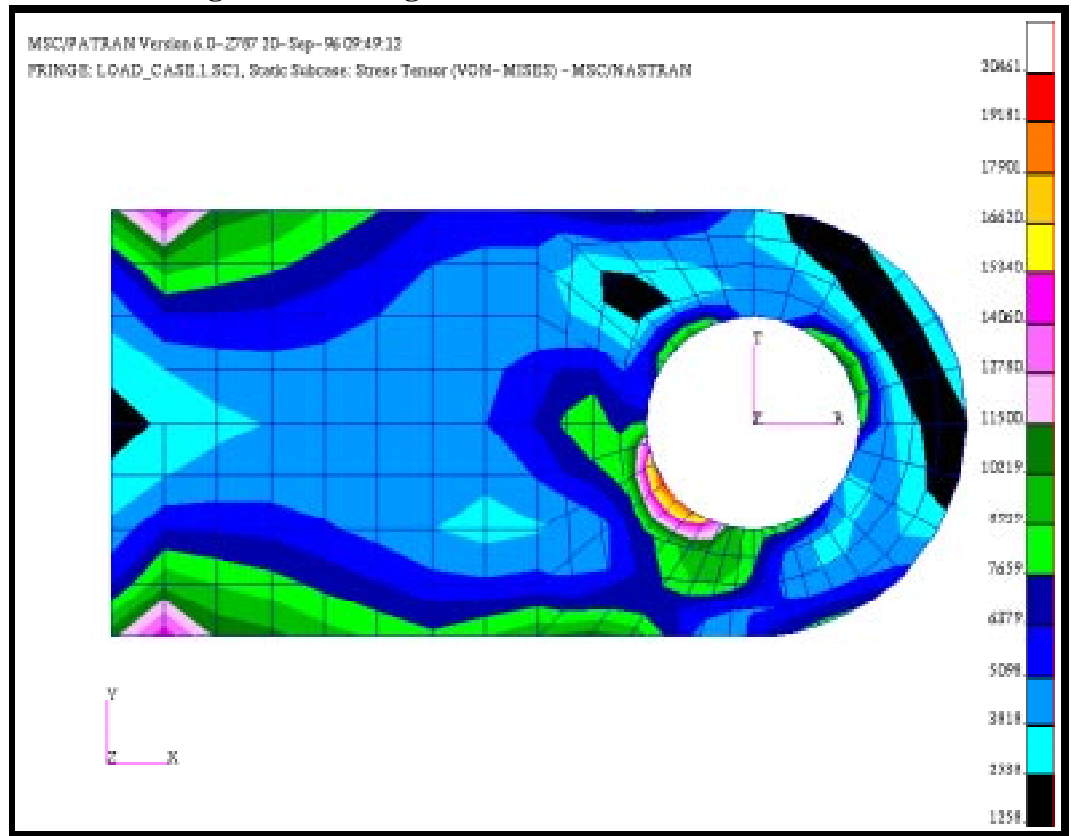

#### **Figure 4.1 - Fringe Plot of Von Mises Stresses**

4. Create and assign a new numerical range to the viewport. Use the name, **my\_range**, and the values **Start= 22000** and **End=1000** to define the new range containing **15** subrange levels.

#### **Display/Ranges...**

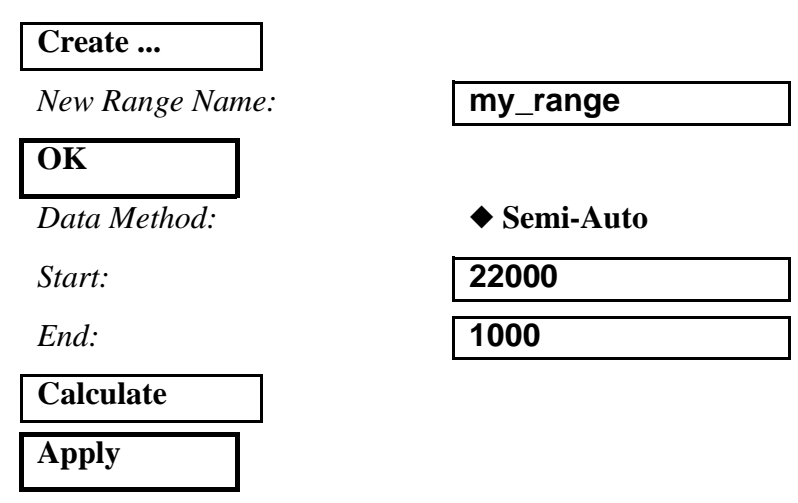

PATRAN 322 Exercise Workbook **4-5**

#### **Assign Target Range to Viewport**

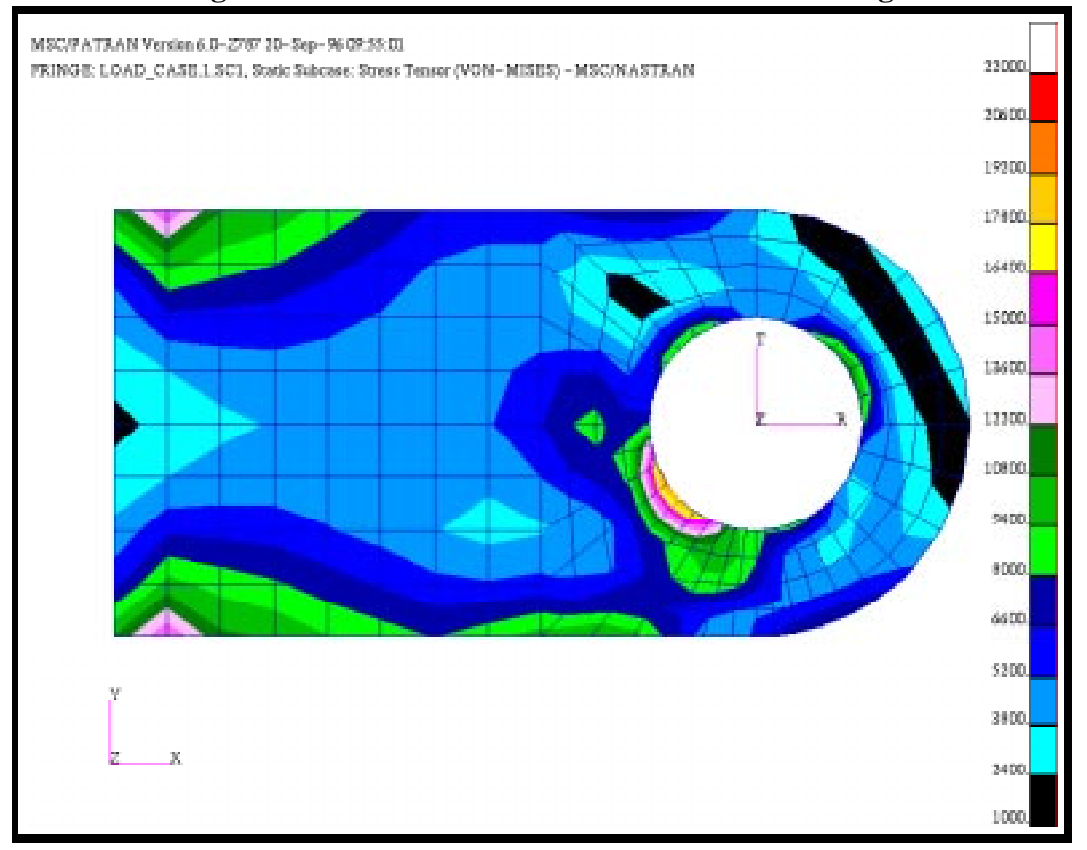

#### **Figure 4.2 - Von Mises Stress Plot with custom Range**

5. Change the results label format to Integer.

#### ◆ **Results**

 $Action:$  $Object:$ 

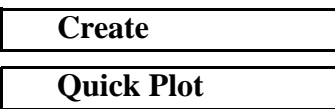

Change the results form to **Fringe Attributes** by selecting this icon:

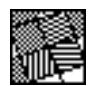

#### **Label Style ...**

*Label Format:* **Integer**

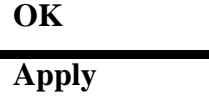

6. Render an element fill plot of the Von Mises stresses.

#### ◆ **Results**

 $Action:$ 

*Object:* 

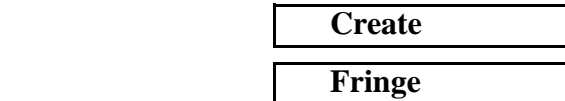

Select the **Plot Options** icon:

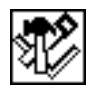

 $Domain:$ 

 $Extrapolation:$ 

**Apply**

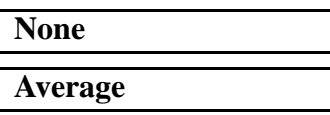

#### **Figure 4.3 - Element Fill Plot of Von Mises Stresses**

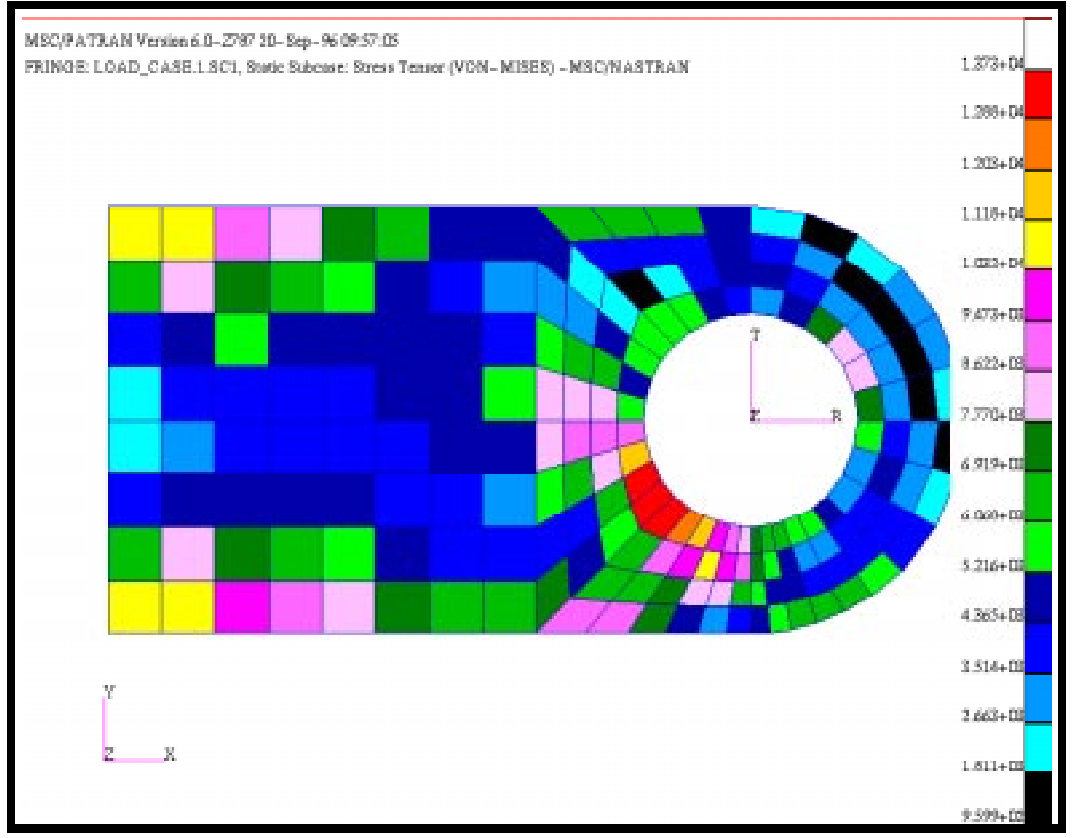

7. Create a fringe plot of the maximum principal stress for elements 1 through 24 only.

*Action:* 

*Object:* 

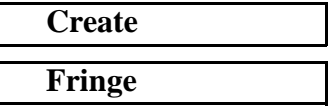

Click on the **Select Results** icon at the top of the Results form

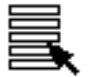

**Select Results Case Select Fringe Results** 

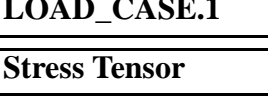

*Quantity:* **Max Principal**

To select only Elements 1:24 click on the **Target Entities** icon

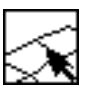

**Target Entity:**  $Select$ *Elements* 

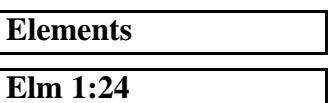

Select the **Plot Options** icon:

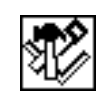

**Domain:** 

 $Extrapolation.$ 

**Apply**

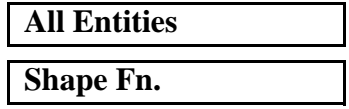

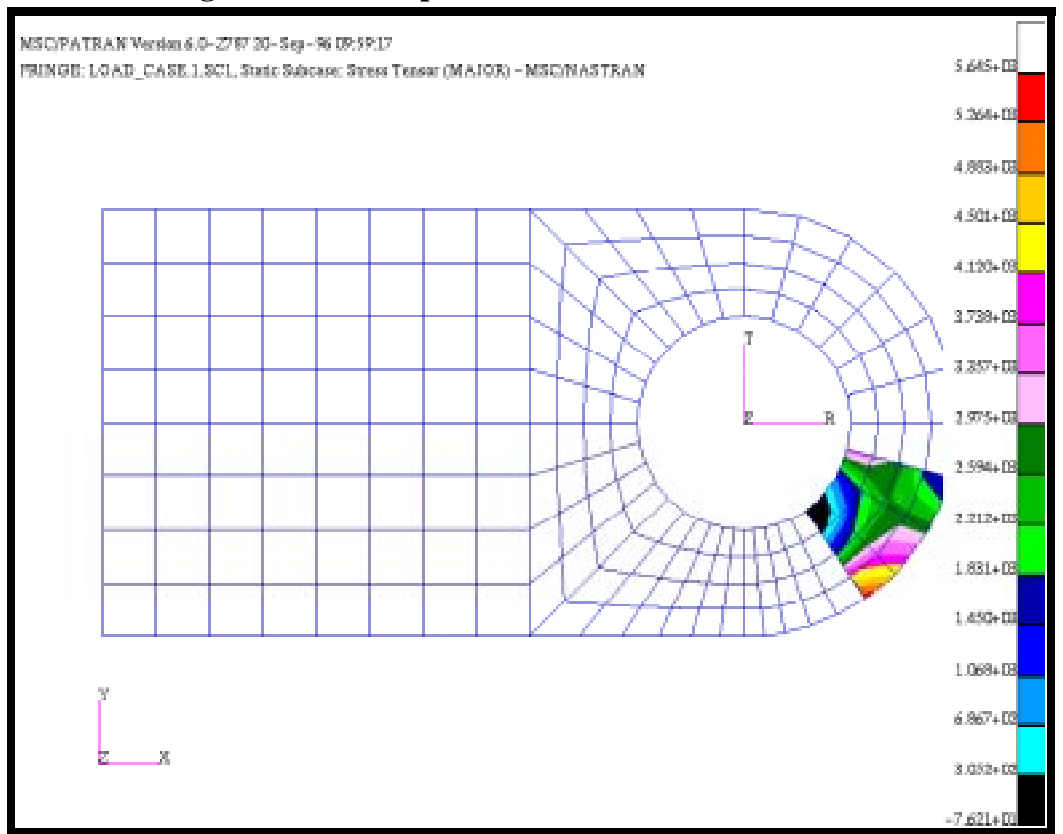

**Figure 4.4 - Principal Stresses of Filtered Elements 1 thru 24**

8. Convert the stress tensor results to the scalar  $\sigma_{xx}$ , and create a fringe plot of the scalar with respect to the cylindrical coordinate system you created when building the clevis model. Plot the results on all elements.

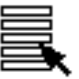

*Select Results Case* **LOAD\_CASE.1**

*Select Fringe Results* **Stress Tensor**

*Quantity:* **X Component**

Select the **Target Entities** icon

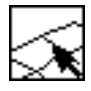

*Target Entity:* **Elements**

PATRAN 322 Exercise Workbook **4-9**

*Select Elements* Select all visible elements

Select the **Plot Options** icon:

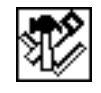

 $Coordinate$  *Transformation:* 

**Select Coordinate Frame** 

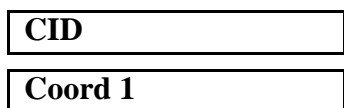

**Apply**

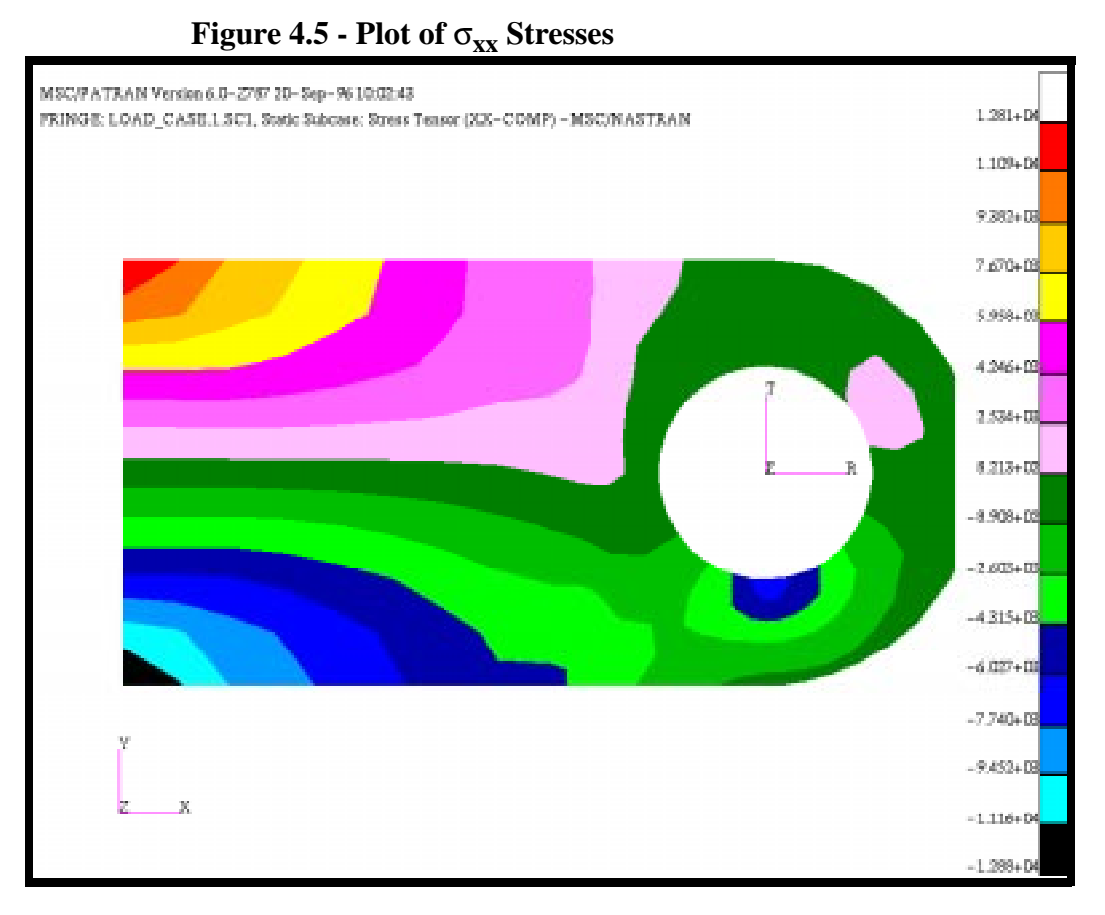

9. In the default viewport, create a Von Mises stress plot. Create another viewport containing only FEM and plot the 1st invariant with a customized range.

#### **4-10** PATRAN 322 Exercise Workbook

10. The first thing to do is to create a Von Mises fringe plot in the existing viewport.

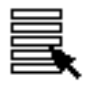

*Select Results Case* **LOAD\_CASE.1**

*Select Fringe Results* **Stress Tensor**

*Quantity:* **Von Mises**

**Apply**

Now, create a new viewport called **view**.

#### **Viewport/Create...**

*New Viewport Name:* **view**

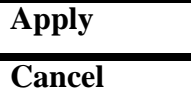

Now, create a new group call **fem1**, containing only FEM.

#### **Group/Create...**

*New Group Name:* **fem1**

■**Make Current** 

#### ■ **Unpost All Other Groups**

 $Group$  Contents:

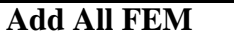

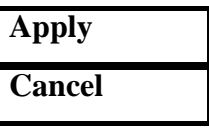

Now, create a new range called **range1**, spanning from 20,000 to -20,000.

#### **Display/Ranges...**

#### **Create ...**

*New Range Name:* 

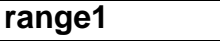

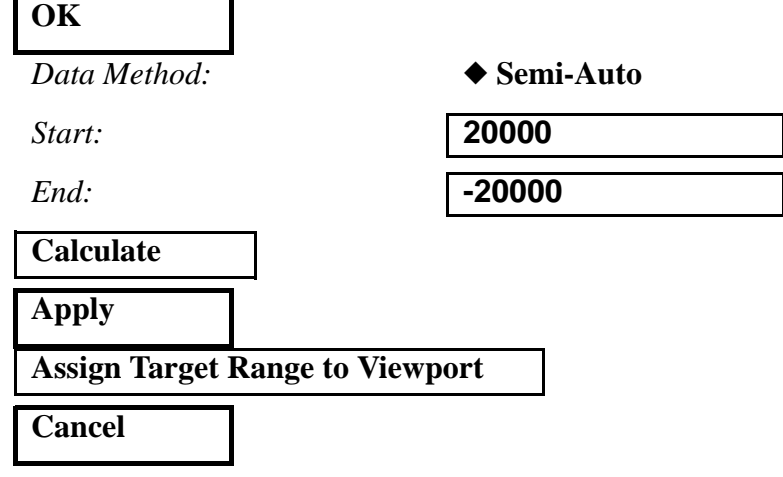

Finally, create a plot of the 1st invariant.

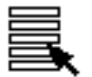

 $Select$ **Results** Case

 $Select$  **Fringe Results** 

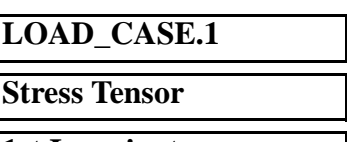

*Quantity:* **1st Invariant**

**Apply**

A message will appear, asking "Do you want to overwrite range 'range1'?" Respond **No**.

#### **No**

A warning will appear, stating that the "range of values in spectrum may not reflect the range of current results". Clear this warning.

**OK**

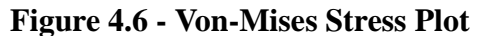

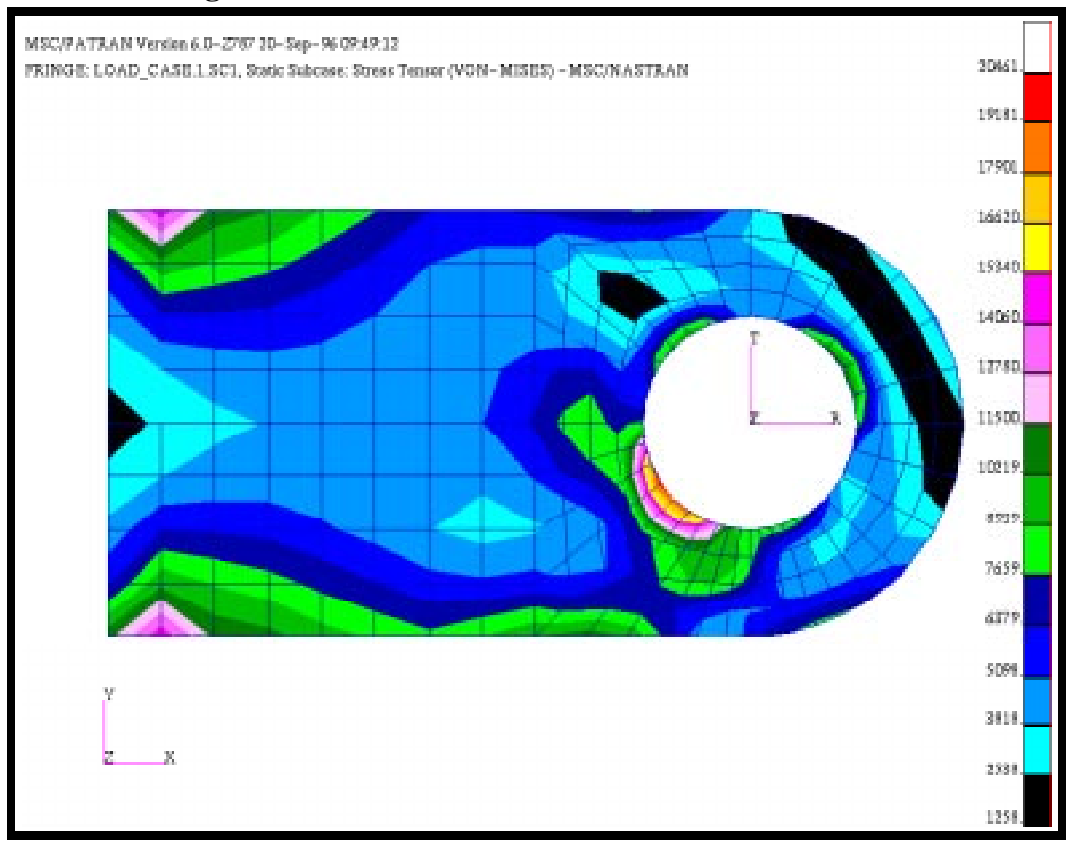

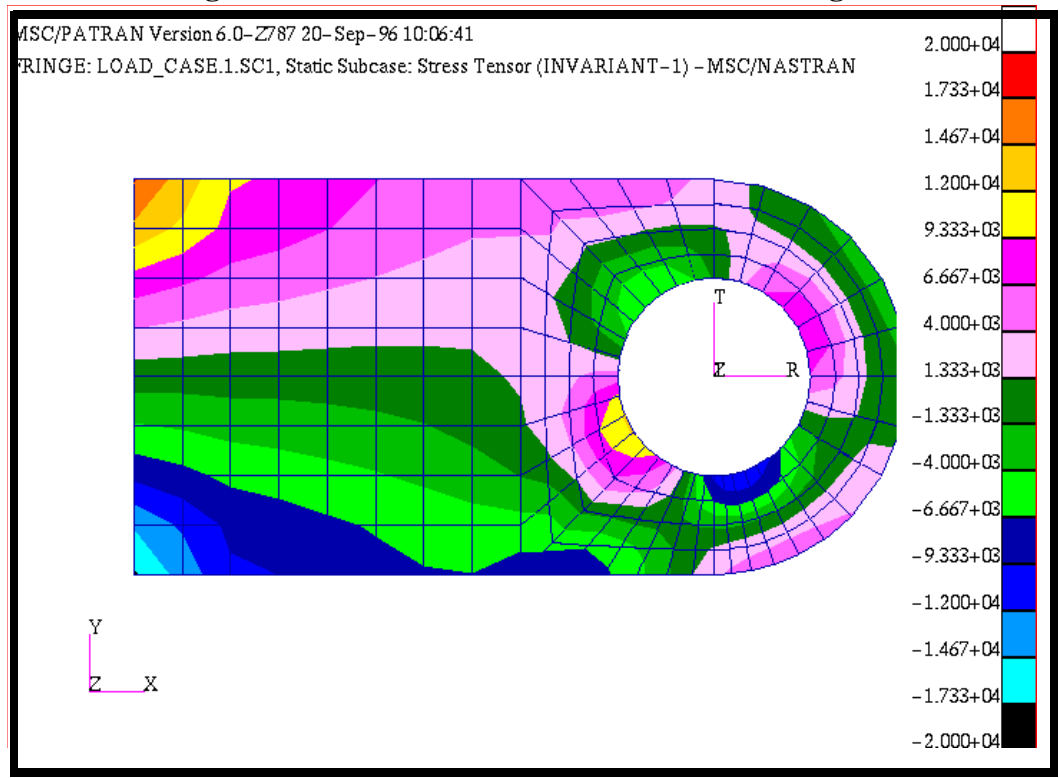

**Figure 4.7 - 1st Invariant Plot with Custom Range**

When done comparing the results plots in the two viewports, close the database and quit MSC/PATRAN.

#### **File/Quit**

This ends the exercise.